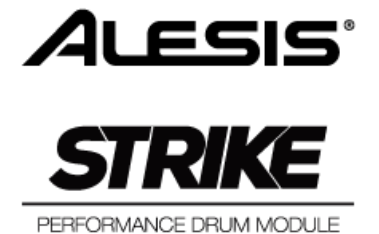

inMusic Japan 株式会社

# もくじ

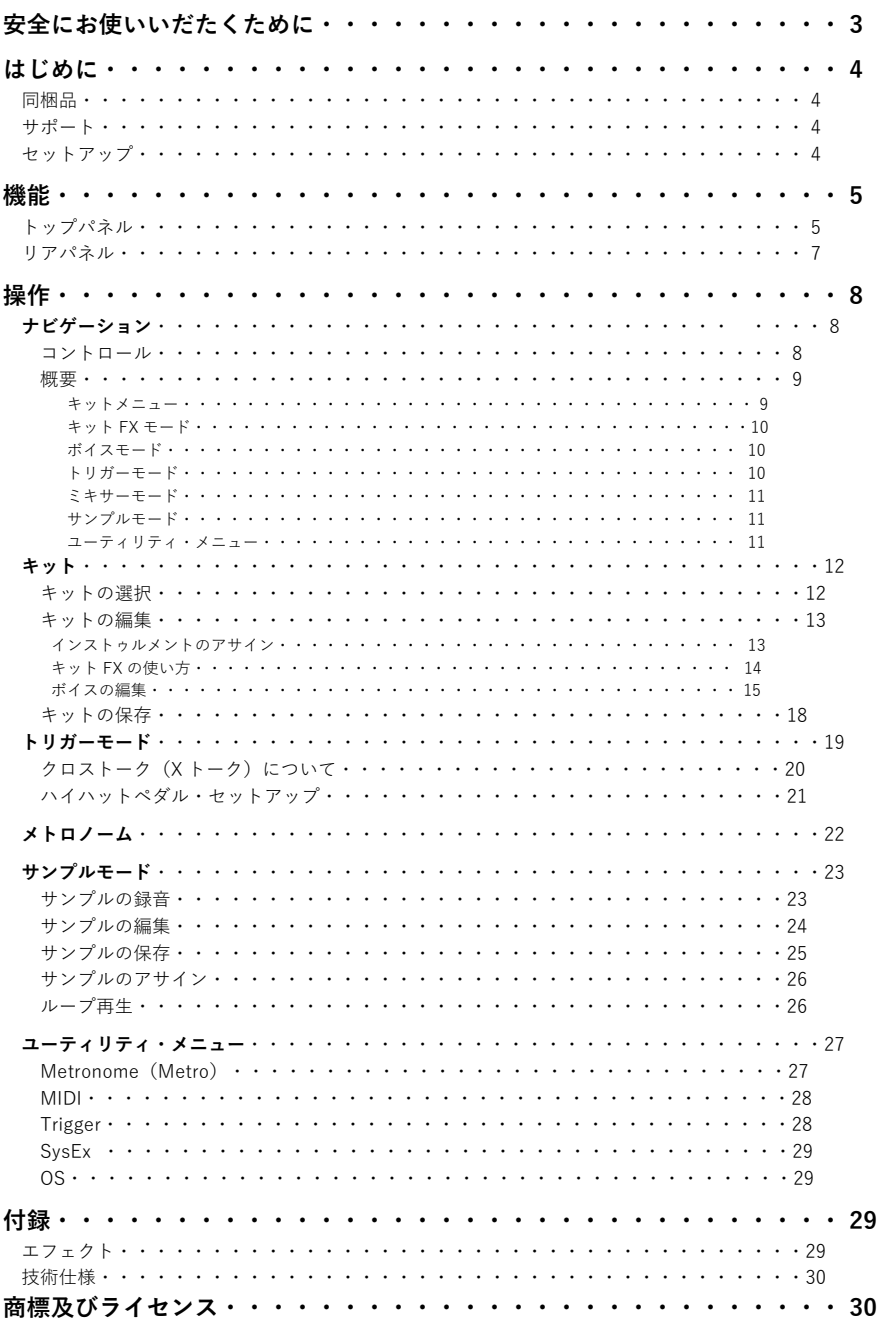

## **この取扱説明書で使⽤している危険防⽌のマーク**

- このマークは、操作とメンテナンスにおける重要な指⽰があることを⽰しています。
- このマークは、適切な電圧で機器を使⽤しないと、感電の恐れがあるという警告です。
- このマークは、ご利用の出力コネクターが感電を起こす恐れのある電圧を含んでいるという警告 です。

# ! **製品をご使⽤の際は、使⽤上の注意に従ってください。**

- l **注意事項を読んでください。**
- l **注意事項を守ってください。**
- l **すべての警告に従ってください。**
- l **すべての注意事項に従ってください。**
- l **⽔の近くで使⽤しないでください。**
- l **お⼿⼊れの際は、乾いた布を使⽤してください。 液体洗剤は、フロントパネルのコントロール装置 を損なったり、危険な状態を招いたりする恐れが あるので、使用しないでください。**
- l **取扱説明書に従って設置してください。**
- l **暖房器具や調理器具、アンプを含むそのほかの⾳ 楽機器など、熱を⽣じる機器の近くには、置かな いでください。**
- l **電源プラクは、危険防⽌のために、正しく使⽤し てください。アース端⼦付の電源プラグは、2 つの ブレードのほかに棒状のアース端⼦が付いていま す。これは、安全のためのものです。ご利用のコ ンセント差込⼝の形状に合わないときは、専⾨の 業者にコンセントの取り替えを依頼してくださ い。**
- l **電源コードを誤って踏んだり、挟んだりしないよ うに注意してください。特にプラグ部、コンセン ト差込⼝、本装置の出⼒部分に注意してくださ い。**
- 付属品は、メーカーが指定しているものを使用**し てください。**
- l **⾳響機器専⽤の台⾞、スタンド、ブラケット、テ ーブルに載せて使⽤してください。設置の際、ケ ーブルの接続や装置の設置⽅法が、損傷や故障の 原因にならないよう注意してください。**

**雷が鳴っているときや、長時間使用しないとき は、プラグを抜いてください。**

!

- **修理やアフター・サービスについては、専用窓口 にお問い合わせください。電源コードやプラグが 損傷したとき、装置の上に液体をこぼしたり、物 を落としたりしたとき、装置が⾬や湿気にさらさ れたとき、正常に動作しないとき等、故障の際 は、修理が必要となります。**
- l **本装置は、正常に動作していても熱を発⽣します ので、周辺機器とは最低15 センチ離し、⾵通しの 良い場所でご利⽤ください。**
- l **本装置をアンプに接続して、ヘッドホンやスピー カーで⻑時間、⼤⾳量で使⽤すると、難聴になる 恐れがあります(聴力低下や、耳鳴りを感じた ら、専⾨の医師にご相談ください)。**
- l **⽔がかかるような場所に置かないでください。花 瓶、缶飲料、コーヒーカップなど、液体が入った ものを本装置の上に置かないでください。**
- l **警告:⽕災や感電防⽌のため、⾬や湿気にさらさ ないでください。**

**[ WEB ] http://alesis.jp/**

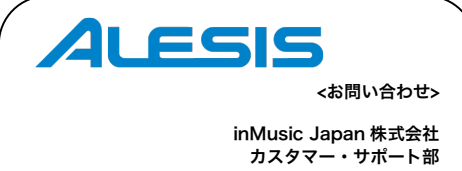

〒106-0047 東京都港区南麻布 3-19-23 オーク南麻布ビルディング 6 階 TEL: 03-6277-2231 FAX:03-6277-0025

# ユーザーガイド

# **はじめに**

## **同梱品**

- ・Strike Preformance Drum モジュール本体
- ・8GB SD カード(モジュールの SD カードスロットに取り付け済み)
- ・電源アダプター
- ・ユーザーガイド
- ・Quickstart Guide(英⽂)
- ・Sefety & Warranty Manual(英⽂)

## **Support**

本製品の最新情報(システム要件や互換性など)につきましては、製品ページ (http://alesis.jp/strikekit/)をご覧ください。

Alesis 製品のサポートにつきましては、サポートページ(http://alesis.jp/support/)をご覧ください。

## **セットアップ**

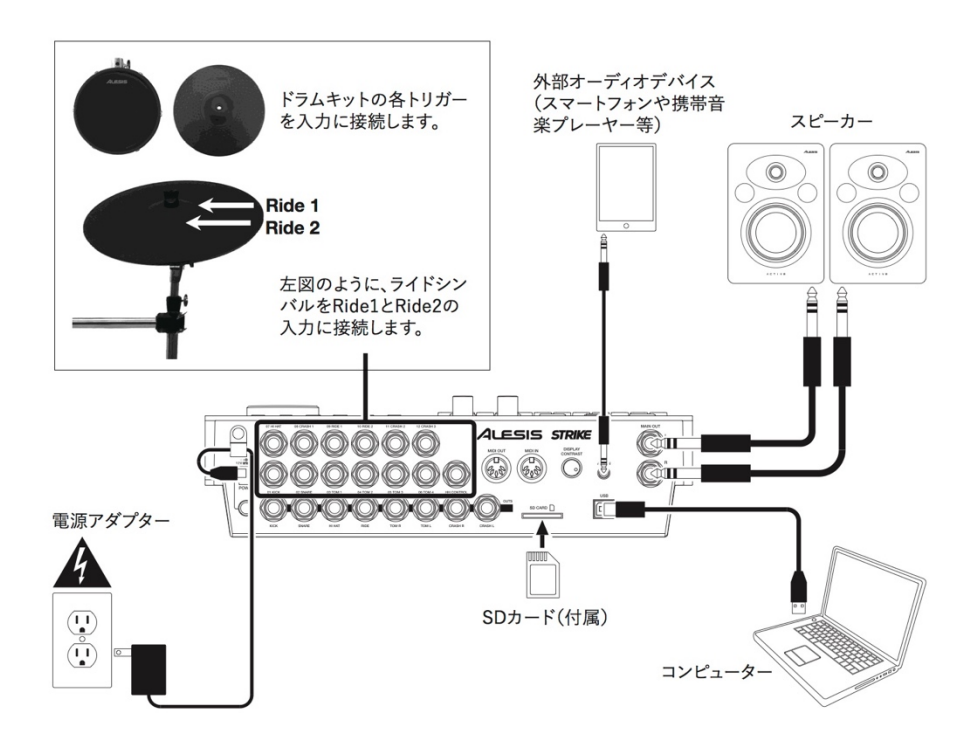

同梱リストにないものは別売りです。

## **機能**

## **トップパネル**

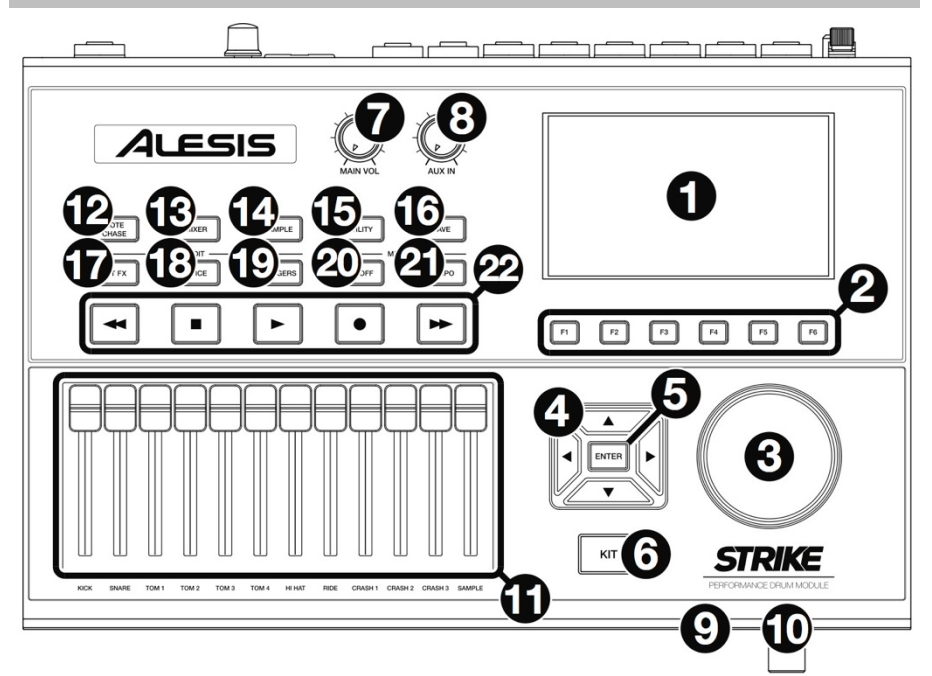

- **1. ディスプレイ**:フルカラー・ディスプレイには使⽤中のキットや設定、その他の情報を表⽰します。 カーソルを使用してメニューやリストを移動します。データダイヤルを使用して、画面をスクロー ルします。**ファンクションボタン**(**F1-F6**)を使⽤して、ディスプレイ下端に表⽰されているタブを選択 します。
- 2. ファンクションボタン (F1-F6): これら 6 つのボタンを使用して、対応する上部のタブを選択します (ディスプレイ下端)。
- **3. データダイヤル:**このダイヤルを回してディスプレイに表⽰されている画⾯をスクロールします。
- 4. カーソルボタン:これらのボタンを使用して、ディスプレイに表示されているページのメニューを移動し ます。
- 5. ENTER ボタン:このボタンを押して、ディスプレイに表示されている選択項目を決定します。
- **6. KIT ボタン**:このボタンを押して、KIT メニューに⼊ります(ドラムモジュールの電源がオンの時は、こ の画面がデフォルトで表示されます)。
- **7. MIN VOL ノブ**:このノブを回して、**メイン出⼒**の⾳量レベルを調整します。このレベルは、各ボイスや キット全体の⾳量レベルから独⽴しています。
- **8. AUX IN ノブ**:このノブを回して、**AUX ⼊⼒端⼦**の⾳量レベルを調整します。またサンプル・モードのイ ンプット録⾳レベルの調整も⾏います。
- 9. ヘッドホン出力端子 (1/4 インチ):この端子にステレオ・ヘッドホンを接続します。音量レベルは、ヘ **ッドホン・ボリューム調整ノブ**で調整します。
- 10. ヘッドホン·ボリューム調整ノブ:このノブを回してヘッドホン出力端子の音量レベルを調整します。
- 11. フェーダー:これらのフェーダーをスライドして、キットに含まれる各サウンドの音量レベルを個別に 調整します。フェーダー下部にサウンド名が表記されています。
- 12. NOTE CHASE ボタン:このボタンを押して、ノートチェース機能のオン/オフを行います。ノートチェ ース機能がオンの場合にトリガーを叩くと、新しいインストゥルメントの選択、ボイスパラメーターの 編集など、キットの複数のサウンドを素早く変更することが可能です。また、Strike モジュールのメニ ューでは、カーソルボタンとデータダイヤルを使用して現在のトリガーを選択することも可能です。
- **13. MIXER ボタン**:このボタンを押して、ミキサーモードにアクセスします。
- **14. SAMPLE ボタン**:このボタンを押して、サンプルエディット・モードにアクセスします。この機能を使 用する場合は、SD カードスロットに SD カードを挿入する必要があります。SD カードに WAV ファイ ルが含まれていない場合にこのボタンを押すと、サンプルレコード・モードにアクセスします。
- **15. UTILITY ボタン**:このボタンを押すと、ユーティリティーメニューが開きます。
- **16. SAVE ボタン**:このボタンを押して、現在のキットもしくはグローバル設定(現在のモードに準ずる) を保存します。キット・モードにアクセスしている場合にこのボタンを押すと、現在のキットの名前を 変更して SD カードに保存できます。トリガーモードもしくはユーティリティーメニューにアクセスし ている場合にこのボタンを押すと、現在のトリガー、メトロノーム、グローバル MIDI 設定の全てを保存 できます。
- **17. EDIT > KIT FX ボタン**:このボタンを押すとキットエフェクト・モードにアクセスし、キットごとにリ バーブや他のエフェクトを設定できます。
- **18. EDIT > VOICE ボタン**:このボタンを押してボイスモードにアクセスし、ドラムまたはシンバルパッド ごとに、割り当てられた楽器やリバーブ/FX アマウント、MIDI 出力端子などの設定を編集します。
- **19. EDIT > TRIGGERS ボタン**:このボタンを押してトリガー・モードにアクセスし、各ドラムやシンバル パッドの感度や全体的なタッチの調整を⾏います。本製品の初期設定は、幅広いプレイスタイルやキッ ト構成に最適化されています。通常トリガーの調整は必要ありませんが、ここでもトリガーの感度を調 整することができます。
- **20. METRO > ON/OFF ボタン**:このボタンを押して、メトロノームのオン/オフを切り替えます。メトロ ノームの設定は、ユーティリティーメニューの **METRO タブ**から⾏います。
- **21. METRO > TEMPO ボタン**:このボタンを⽬的のテンポで 3 回以上連続でタップして、メトロノームの テンポを変更します。また、このボタンを押したまま**データダイヤル**を回して、BPM を変更することも できます。ボタン上部のライトは、現在のテンポで点滅します。
- **22. トランスポート・ボタン**:これらのボタンを使⽤して、サンプルの再⽣をコントロールします。これら のボタンは、ドラムモジュールがサンプル・モードにアクセスしていない場合でも、動作します。

**巻戻し/早送りボタン (◀◀/▶▶): これらのボタンを押し続けて、サンプルの巻戻しと早送りを行い** ます。

**再生ボタン** (▶): このボタンを押して、サンプルの再生または録音を開始します。

**停止ボタン** (■): このボタンを押して、サンプルの再生もしくは録音を停止します。

**録音ボタン (●)** : このボタンを押すと、サンプル・レコード画面が表示されます。もう一度押すと AUX 入力端子からの信号を録音し、さらにもう一度押すと録音が停止します。録音後は、サンプル・エデッ ト・モードにアクセスして編集を⾏い、新たなサンプルとして保存可能です。

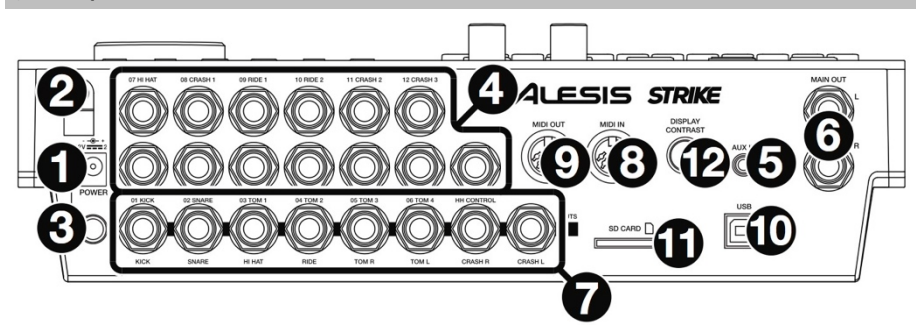

- 1. 電源端子:付属の電源アダプター (12V、2A、センタープラス) をこの端子に接続します。
- **2. ケーブルフック**:電源ケーブルをこのフックに取り付け、ケーブルが不意に抜けないように固定します。
- 3. 電源スイッチ:このボタンを押して、ドラムモジュールのオン/オフを切り替えます。全ての入力機器を 接続し、スピーカーの電源を⼊れる前にドラムモジュールの電源をオンにします。電源を切る時は、先に スピーカーの電源を切ってからドラムモジュールをオフにします。
- 4. トリガー入力端子 (1/4 インチ TRS ケーブル): これらの入力端子と Strike Kit のトリガーを接続しま す。本製品に同梱されているスネークケーブルは、これらの入力端子に合わせてラベルが付けられていま す。接続してトリガーを叩くと、ドラムモジュールに電気信号が送信され、対応するサウンドがトリガー されます。
- **5. AUX IN 端子** (1/8 インチ TRS ケーブル):この入力端子に、PC、タブレット、スマートフォンなどの 外部オーディオデバイスを接続します。トップパネルの **AUX IN ノブ**を回して⾳量を調節します。 お気に入りのバッキングトラックで演奏したり、サンプル・モードで入力されるオーディオ信号を録音す ることも可能です。
- **6. MAIN 出力端子** (1/4 インチ TRS ケーブル):これらの出力端子をスピーカーやオーディオ・インター フェイスなどに接続します。トップパネルの **MIN VOL ノブ**を回して⾳量レベルを調整します。
- **7. ダイレクト・オーディオ出力** (1/4 インチ TRS または TS ケーブル):これらのモノ出力端子を、外部ミ キサーやオーディオ・インターフェイスに接続します。これらのトリガーの独⽴したオーディオ信号は、 キック、スネア、ハイハット、ライド、タム L/R、クラッシュシンバル L/R の出力端子から送信されま す。これらの出⼒端⼦から送信される信号は固定で、エフェクトは適⽤されません。
- **8. MIDI ⼊⼒端⼦**(5 ピン DIN):この⼊⼒端⼦をシンセサイザーやドラムマシンなどの外部 MIDI 機器の MIDI 出力端子に接続します。
- 9. MIDI 出力端子 (5 ピン DIN): この出力端子をシンセサイザーやドラムマシンなどの外部 MIDI 機器の MIDI 入力端子に接続します。
- **10. USB MIDI 端⼦**:付属の USB ケーブルを使⽤して、コンピューターと接続します。USB ケーブルを通 して、コンピューターと MIDI 情報のやり取りを⾏います。
- **11. SD カードスロット**:SD/SDHC カードを差し込んでください(付属の 8GB の SD カードは装着済)。 キットやサンプル、グローバル設定の保存には、SD/SDHC カードが必要です。 ( 対応ファイルフォーマット:64GB までの SD/SDHC カード、FAT32 フォーマット、Class 10)
- **12. DISPLAY CONTLAST ノブ**:このノブを回してディスプレイのコントラストを調整します。

**操作**

この章では、Strike Performance ドラムモジュールの使い方について説明します。

## **ナビゲーション**

## **コントロール**

Strike モジュールのディスプレイには、現在のモードと操作に関 する情報が表⽰されます。次のコントロールを使⽤して、様々な モードやページなどをナビゲートできます。

- **・データダイヤル**:このダイヤルを使用して、メニューをスク ロールしたり、ディスプレイ上のパラメーターの値や設定な どを変更します。
- **・カーソルボタン**:これらのボタンを使⽤して、ディスプレイ に表⽰されているページ内のメニューを移動します。
- **・ENTER ボタン**:このボタンを押して、ディスプレイに表⽰ されている選択項⽬を決定します。
- **・ファンクションボタン (F1-F6) : これら 6 つのボタンを使** 用して、対応するタブを選択します(ディスプレイ下部)。
- **・モードボタン**(右図記載無し):これらのボタンを押して、 キット、ミキサー、サンプル、ユーティリティー、セーブ、 キット FX、トリガーの各モードにアクセスします。ドラムモ ジュール起動時は、常にキットモードが⽴ち上がります。

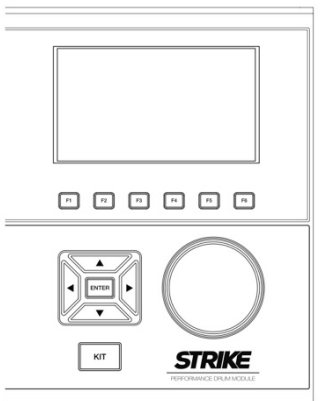

## **概要**

このセクションでは、ディスプレイに表⽰される各ページの概要について説明します。 ドラムモジュールの特定の操作を実⾏する場合は、**キット(p.12)**、**トリガーモード(p.19)**、**メトロノーム (p.22)**、**サンプルモード(p.23)**、**ユーティリティー(p.27)**の章を参照してください。

#### **キットメニュー**

このメインメニューで、キットを選択したり、キット内で編集する個別のトリガーを選択します。

**キットメニューを開くには**、**KIT ボタン**を押します。

**キットを選ぶには**、次のいずれかの動作を⾏います。

**・F3 / Preset** を押してプリセット・キットから選 ぶか、**F4/User** を押して SD カードからユーザ ーキットを選択します。

データダイヤルを回してリストをスクロールし ます(現在のキット名がページ上部に表示され ます)。データダイヤルの操作を止めると、キ ットは⾃動的にロードされます。

Strike モジュールはリアルな演奏を実現するた め、多数の⾼品質なサンプルを読み込めます。 読み込みの完了を待たずに演奏でき、容量の⼤ きいキットの場合、ドラムモジュールがバック グラウンドでサンプルを読み込んでいる間で も、すぐに演奏を開始できます。 読み込み状況は、**ストリーミング・インジケー ター**で確認できます。

**・F1/List** を押して、使⽤可能なキットから選択し ます。

**F3/Preset** を押してプリセットのキット、また は **F4/User** を押してユーザーのキットから選択 します。

**カーソル**を使⽤して左パネルのキット・カテゴ リーと右パネルのキットを移動します。**データ ダイヤル**を回してリストをスクロールします。

**データダイヤル**の操作を止めると、キットは自 動的にロードされます。リスト内のキット・カ テゴリーを選択してメインのキットメニューに 戻ると、選択したカテゴリーのキットのみ表示 されます。

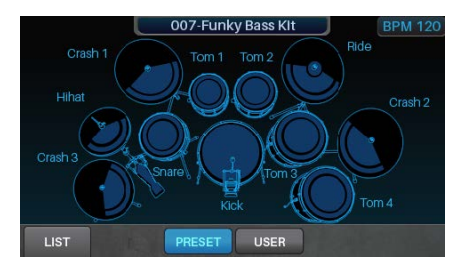

Streaming 30%

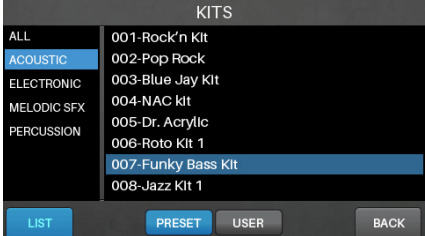

**キットを保存するには**、**キット** > **キットの保存(p.18)**を参照してください。

**重要**:プリセットのキットを編集して保存すると、編集したキットは SD カードに保存されます。またプリ セットのキットは、モジュールの内部メモリに元の設定のまま残ります。編集したキットを保存するには SD カードを挿入する必要があります。

## **キット FX モード**

キット FX モードでは、**リバーブ**と **FX プロセッサ**の 設定を調整できます。またキットの各ボイスに対し て、どの程度フェクトを適⽤させるかを設定するこ とも可能です。詳しくは**キット** > **キットの編集** > **ボ イスの編集(p.15)**を参照してください。

**キット FX モードにアクセスするには**、**EDIT** > **KIT FX ボタン**を押します。

キット FX モードの詳細については、**キット** > **キッ トの編集(p.13)**を参照してください。

#### **ボイスモード**

ボイスモードでは、キット内の各ボイスの設定が表 示されます。ボイスとは Strike Kit のトリガーによ って⽣成されるサウンドを指します。

画⾯上の各タブで、各ボイスごとに個別の設定を編 集できます。

**ボイスモードに⼊るには**、**EDIT** > **VOICE ボタン**を 押します。

トリガーを選択するには、次のいずれかの操作を行 います。

- **・NOTE CHASE ボタン**を押してオンにします。 設定したい**トリガー**を叩きます。
- **・カーソル**を使⽤して右上の**トリガーフィールド**を 選択します。**データダイヤル**を回して設定したい トリガーを選びます。

ボイスモードの詳細な設定については、**キット** > **キ ットの編集**を参照してください。

#### **トリガーモード**

トリガーモードでは、感度、スレッショルド、ベロ シティカーブ、クロストークの設定など、Strike Kit の各トリガーの設定が表示されます。

トリガーモードにアクセスするには、**EDIT** > **TRIGGER ボタン**を押します。

トリガーを選択するには、次のいずれかの操作を行 います。

- **・NOTE CHASE ボタン**を押してオンにします。設 定したいトリガーを叩きます。
- **・カーソル**を使⽤して右上にある**トリガーフィール ド**を選択します。**データダイヤル**を回して設定し たいトリガーを選びます。

トリガーモードの詳細な設定については、**キット** > **キットの編集(p.13)**を参照してください。

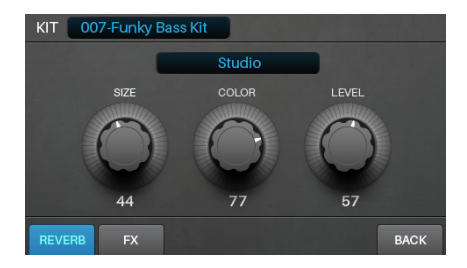

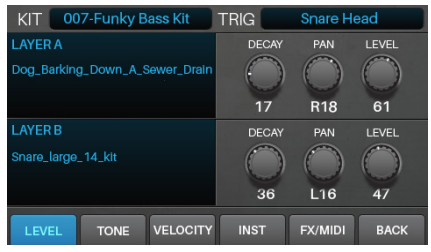

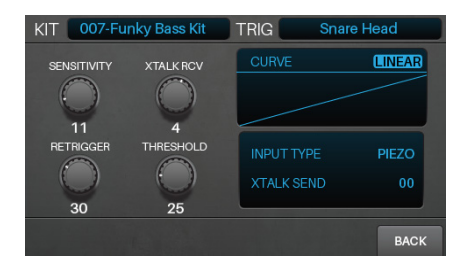

## **ミキサーモード**

ミキサーモードでは、各トリガーの出力音量レベル が 12 チャンネルのフェーダーで表⽰されます。

**ミキサーモードに⼊るには**、**MIXER ボタン**を押しま す。

**トリガーの⾳量レベルを調整するには**、モジュール 上の**フェーダー**を上下にスライドします。

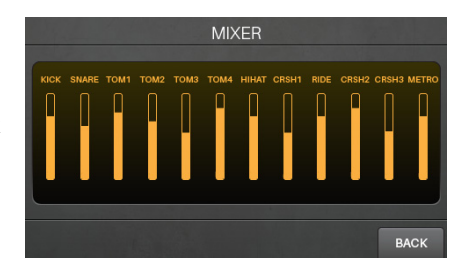

#### **サンプルモード**

サンプル録⾳モードは、録⾳前のサンプルの設定や 録音後のサンプルの編集を行います。

**サンプル録⾳モードにアクセスするには**、**録⾳ボタ ン** (●) を押します。

録音を開始するには、録音ボタン (●) を押します。 ディスプレイ上のボタンが⾚く点灯し、**残り時間**の カウントが開始されます。

録音を停止してサンプル・エディットページを開く **には**、再度**録⾳ボタン** (●) を押します。

詳しくは**サンプルモード** > **サンプルの録⾳(p.23)**を 参照してください。

サンプル編集モードでは、録⾳後のサンプルの編集 を⾏います。詳細は、**サンプルモード** > **サンプルの 録⾳(p.23)**を参照してください。

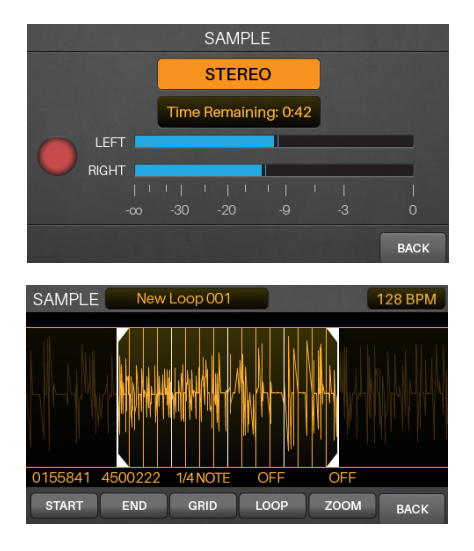

#### **ユーティリティーメニュー**

ユーティリティーメニューでは、グローバル・メト ロノーム機能、グローバル・トリガー設定、システ ム情報など、モジュール全体の操作に関する設定を ⾏います。

**ユーティリティーメニューを開くには**、**UTILITY ボ タン**を押します。詳しくは**ユーティリティーメニュ ー**を参照してください。

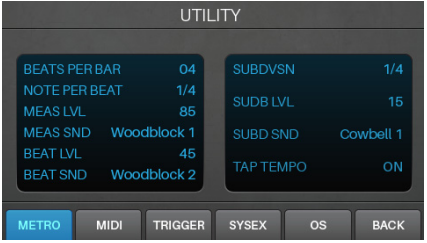

## **キット**

Strike モジュールは **110 個のプリセットキット**を内蔵しています。また**ユーザーキット**を作成して SD カー ドに保存することもできます。プリセットのキットを編集して保存すると、編集したキットは SD カードに 保存されます。プリセットのキットは、モジュールの内部メモリに元の設定のまま残ります。編集したキッ トを保存するには SD カードを挿入する必要があります。

## **キットの選択**

#### **キットを選択するには**

- 1. KIT ボタンを押して、KIT メニューを表示します (ドラムモジュール起動時のデフォルト画⾯です)。
- **2. F3/Preset** を押してプリセットのキット、または **F4/User** を押してユーザーのキットから選択しま す。**データダイヤル**を回してリストをスクロールし ます(現在のキット名がページ上部に表示されま す)。**データダイヤル**の操作を⽌めると、キットは ⾃動的にロードされます。

また F1/List を押すと全てのキットがリスト表示 されます。 **F3/Preset** を押してプリセットのキッ ト、または **F4/User** を押してユーザーのキットか ら選択します。**カーソル**を使⽤して左パネルのキ ット・カテゴリーと右パネルのキットを移動しま す。**データダイヤル**を回してリストをスクロール します。**データダイヤル**の操作を⽌めると、キッ トは⾃動的にロードされます。

**重要**:Strike モジュールはリアルな演奏を実現す ため、多数の⾼品質なサンプルを読み込めます。 読み込みの完了を待たずに演奏でき、容量の大き いキットの場合、ドラムモジュールがバックグラ ウンドでサンプルを読み込んでいる間でも、すぐ に演奏を開始できます。読み込み状況は、**ストリ ーミング・インジケーター**で確認できます。

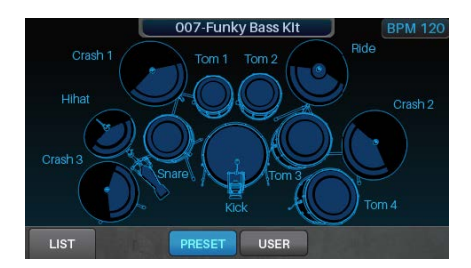

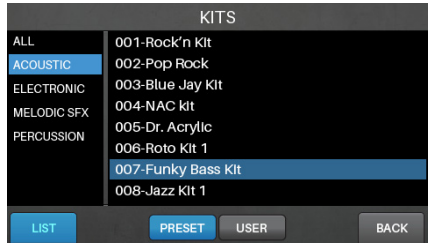

Streaming 30%

## **キットの編集**

各レイヤーにアサインされたインストゥルメント、キットに適⽤されたエフェクト、各トリガーの設定な ど、キットの様々な編集が可能です。

## **インストゥルメントのアサイン**

#### **キットにインストゥルメントをアサインするには:**

- **1. KIT ボタン**を押してキットメニューを開き、キット を選択します。
- **2.** キットを選択したら、トリガーを選択します。 **NOTE CHASE ボタン**がオフになっている場合は、 ボタンを押して**オン**にして、トリガー(ドラムやシ ンバルパッド)の⽬的のゾーンを叩きます。
- **3. VOICE ボタン**を押してから **F4/Inst** を押します。
- **4. F1/Layer A** または **F2/Layer B** を押して、希望す るレイヤーを選択します (1つのトリガーゾーンに 2 つの異なるインストゥルメントをレイヤーするこ とが可能です)。
- **5. F3/Preset** を押して Strike モジュールの内蔵ライ ブラリからインストゥルメントを選択するか、 **F4/User** を押して SD カードからインストゥルメン トを選択します(サンプル・エディット・モードで 保存したサンプルは、SD カードに保存されていま す)。
- **6.カーソル**を使⽤して左パネルのインストゥルメン ト・カテゴリーを選択します。**データダイヤル**を回 してリストをスクロールし、任意のカテゴリーを選 択します。
- **7.カーソル**を使⽤して右パネルのインストゥルメント を選択します。**データダイヤル**を回してリストをス クロールし、任意のインストゥルメントを選択しま す。

**他のインストゥルメントをアサインするには**、**カー ソル**を使⽤して右上の **TRIG フィールド**を選択し、 **データダイヤル**を回してトリガーの目的のゾーンを 選びます。**NOTE CHASE ボタン**がオンの場合、ト リガーの⽬的のゾーンを叩きます。ステップ 4-5 を 繰り返して新しいインストゥルメントをアサインし ます。

**重要:**各キットで使⽤可能な最⼤サンプル容量は **200MB** です。**Memory Used メーター**は、現在の使 用容量を表示します。

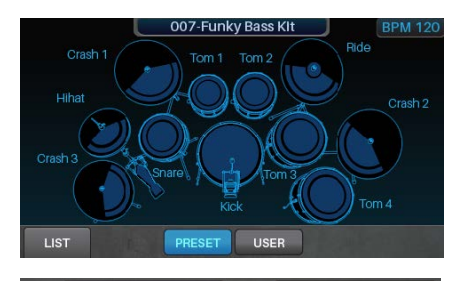

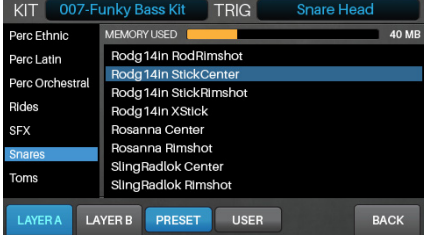

## **キット FX の使い⽅**

各キットは、それぞれ 1 つのリバーブと FX プロセッサを保有しています。キット FX モードでは、これら のエフェクトのパラメーターを調整します。これらの設定はキットごとに保存されます。設定の編集後、各 トリガーゾーンに適⽤するエフェクトを調整します。これらはボイスモードの **FX/MIDI タブ**で操作できま す。詳しくは、**ボイスの編集** > **FX/MIDI(p.15-3)**を参照してください。

#### **キット全体のエフェクトを編集するには:**

- **1.** キットを選択して、**EDIT** > **KIT FX ボタン**を押すと キット FX モードにアクセスします。
- **2.**リバーブ(**F1/Reverb**)または他のエフェクト (**F2/FX**)の下にある**ファンクション・ボタン**を押 して、適⽤するエフェクトを選択します。
- 3.カーソルを使用して、編集したいパラメーターを選 択します。

**データダイヤル**を回してパラメーターの値や設定を 変更します。

**他のキットのエフェクト設定を調整する場合は**、ス テップ 2-3 を繰り返します。

**前の画⾯に戻るには**、**F6/Back** を押します。

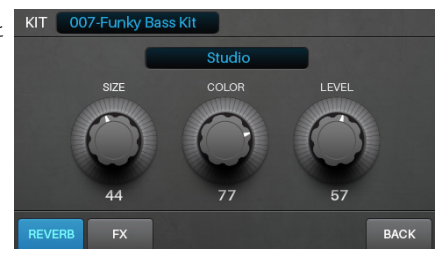

キット FX モードのパラメーターは次の通りです。

| パラメーター            | 説<br>明                                                                                           | 値/設定              |
|-------------------|--------------------------------------------------------------------------------------------------|-------------------|
| Reverb            | 特定の空間でのプレイをシュミレートした様々なタイプのリ<br>バーブを適用します。                                                        |                   |
| Type              | リバーブがエミュレートする空間のタイプです。                                                                           | 付録 > エフェク<br>トを参照 |
| <b>Size</b>       | リバーブタイプによって指定された空間のサイズです。値を<br>大きくするほど、リバーブタイムが長くなります。                                           | 00-99             |
| Color             | リバーブのトーンに影響する、リバーブの高域減衰量です。<br>値を大きくするとより明るいリバーブ音になります。                                          | 00-99             |
| Level             | リバーブの音量レベルです。すでに各トリガーゾーンに適用<br>されているリバーブ量を設定している場合、この設定でキッ<br>トに適用されているリバーブ全体のレベルを下げることがで<br>きます | 00-99             |
| FX                | FX では、フランジャー、コーラス、ビブラート、ディレイな<br>どのエフェクトを選択できます。                                                 | 付録 > エフェク<br>トを参照 |
| Type              | エフェクトのタイプです。                                                                                     |                   |
| <b>Parameters</b> | 利用可能なパラメーターは、エフェクトのタイプによって異<br>なります。                                                             | 付録 > エフェク<br>トを参照 |

## **ボイスの編集**

ボイスモードは、各トリガーを叩いた時に、各インストゥルメントのサウンドがどのように発⾳するかを決 定する、キットのボイス設定を表⽰します(ユーザーキットを作成する場合は、この設定に多くの時間を費 やすことになるでしょう)。

#### **ボイス設定を編集するには:**

**1.** キットを選択して、**EDIT** > **VOICE ボタン**を押し て、ボイスモードにアクセスします。

**2.**下記いずれかの操作を実⾏して、トリガーを選択し ます。

- **・NOTE CHASE ボタン**がオフの場合は、ボタンを 押してオンにします。ボイスを編集したいトリガ ーの⽬的のゾーンを叩きます。
- **・カーソル**を使⽤して、右上の **TRIG フィールド**を 選びます。**データダイヤル**を回してトリガーの⽬ 的のゾーンを選択します。

**3.** 最初に **LAYERS ページ**が表⽰されます。編集する 設定の下部に配置されている、次の**ファンクショ ン・ボタン**を押します:⾳量レベル(**F1/Level**)、 トーンとチューニング設定(**F2/Tone**)、ベロシテ ィ設定とダイナミクス(**F3/Velocity**)、キットの インストゥルメント編集(**F4/Inst**)。(詳しくは **インストゥルメントのアサイン**を参照)

FX/MIDI ページを開くには、**F5/FX/MIDI ボタン**を 押します。 編集する他のボイス設定の下部に配置さ れている、次の**ファンクション・ボタン**を押しま す:エフェクト設定(**F1/FX**)、MIDI 設定 (**F2/MIDI**)、その他のパフォーマンス関連の設定 (**F3/Other**)。レイヤーのページに戻るには、 **F5/Layers ボタン**を押します。

**4. カーソル**を使⽤して、編集するパラメーターを選択 します。

**データダイヤル**を回してパラメーター値や設定を変 更します。

**他のボイス設定を調整する場合は**、ステップ 2-4 を 繰り返します。

前の画⾯に戻るには **F6/Back ボタン**を押します。

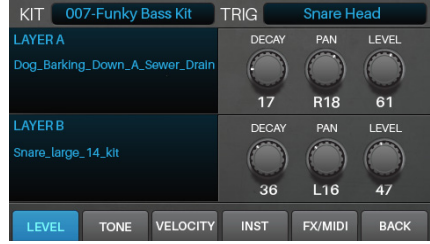

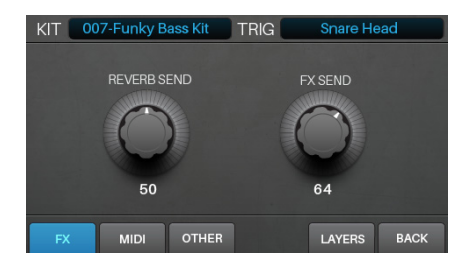

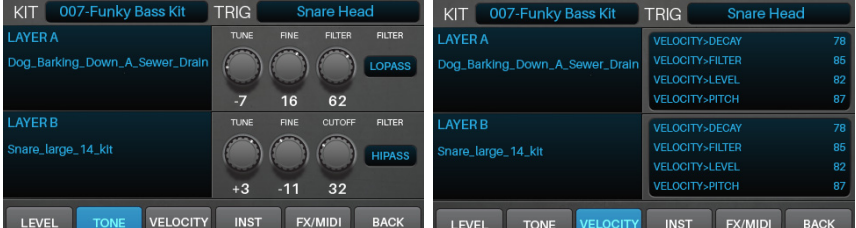

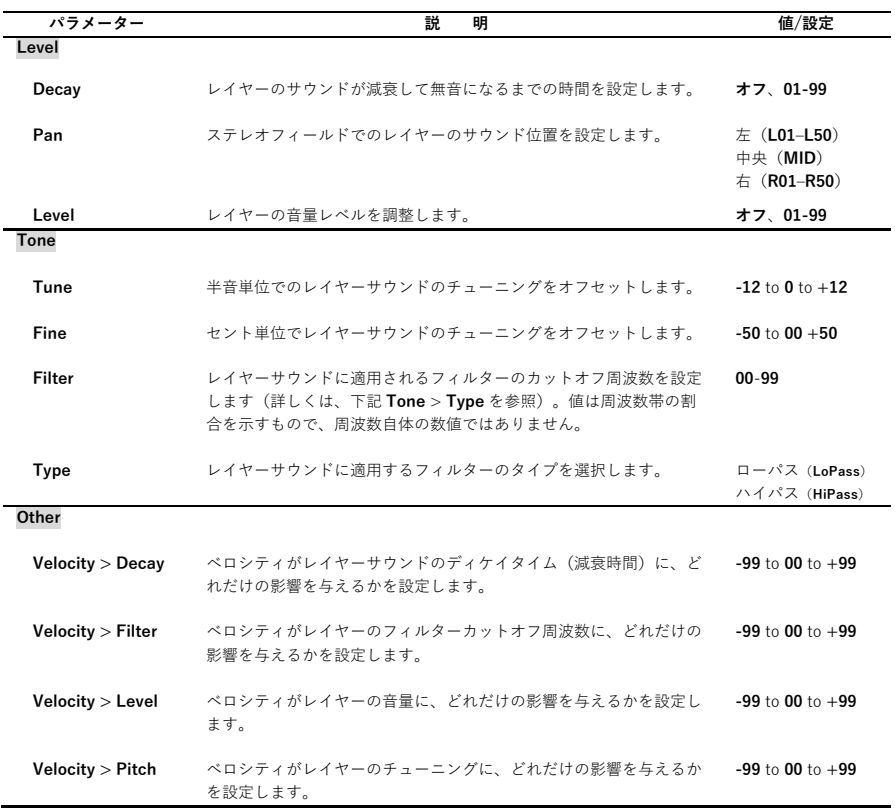

下記がボイスモードの FX/MIDI ページに表示されるパラメーターです (両方のレイヤーに影響)。

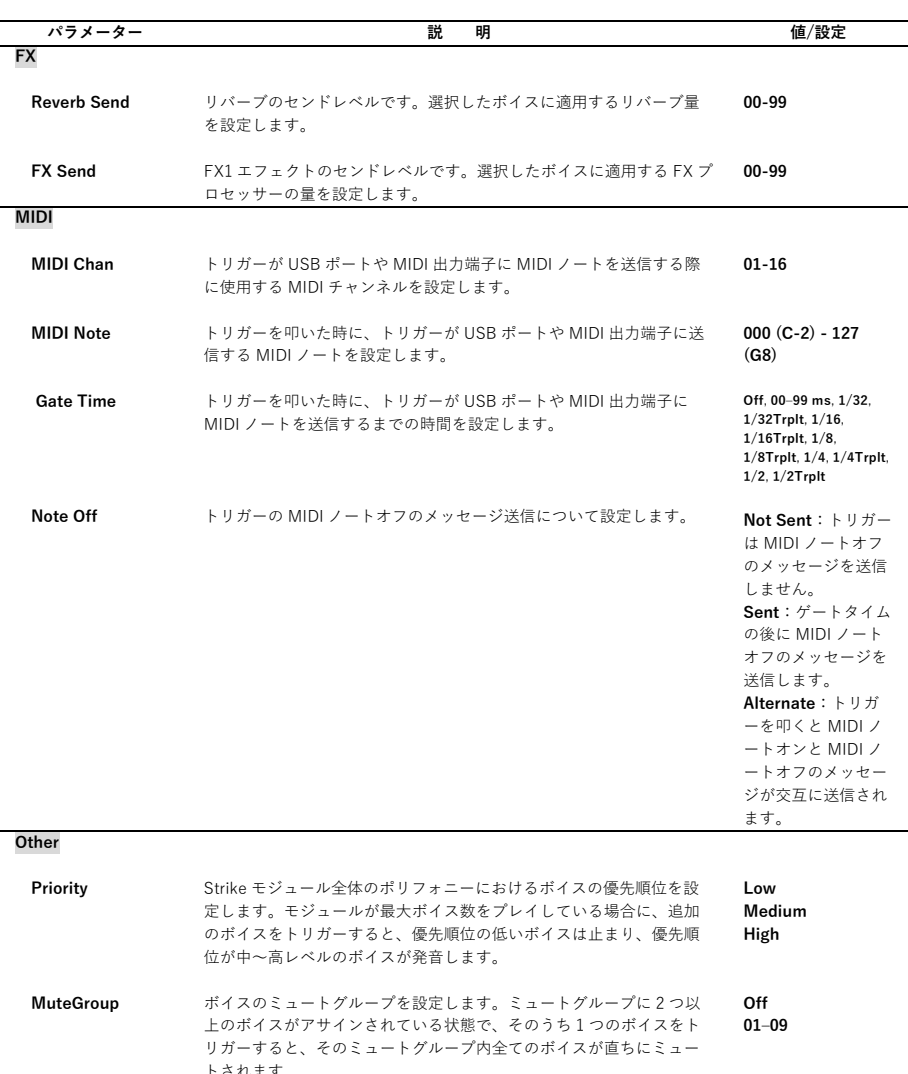

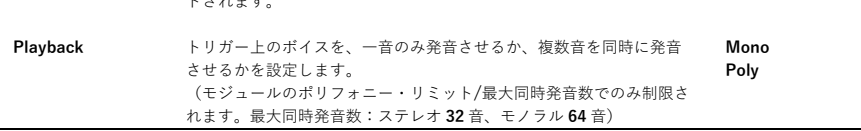

## **キットの保存**

編集したキットはユーザーキットとして SD カードに保存可能です。これにより、いつでも保存した状態の キットを使⽤することができます。

**重要**:プリセットのキットを編集して保存すると、編集したキットは SD カードに保存されます。またプリ セットのキットは、モジュールの内部メモリに元の設定のまま残ります。編集したキットを保存するには SD カードを挿入する必要があります。

#### **ユーザーキットを保存するには:**

- **1.** キットを編集したら、**KIT ボタン**を押してキットメ ニューに入ります。
- **2. Save** を押します。
- 3. 表示されたページで、キットの名前を入力します。 **F1/<<**または **F2/>>**を押して⽂字間を移動し、**デ ータダイヤル**を回して⽂字を変更します。
- **4.** キットを保存するには **F3/Save** を押します。保存 せずに前の画⾯に戻るには **F6/Back** を押します。

**重要**:すでに存在する名前のキットを保存しよう とすると、既存のキットを上書き(置換)するか どうかの確認メッセージが表⽰されます。キット を上書きする場合は **F1/Save** を押します。キャン セルするには **F6/Back** を押します。

**ポイント**:プリセットキットを編集して保存した キットを後でロードする場合は、そのキットがユ ーザーキットであることを覚えておいてくださ い。

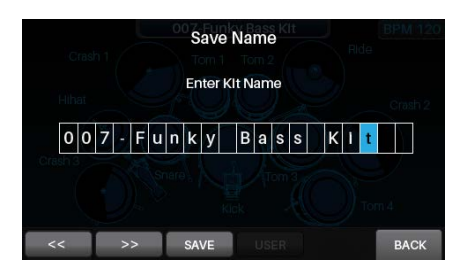

# **トリガーモード**

トリガーモードでは、各ドラムやシンバルパッドを叩いた時にトリガーセンサーがどのように動作するかを 設定します。サウンド全体の音量レベルを調整する場合は、ボイスモードのレイヤータブで設定を行いま す。詳しくは、**ボイスの編集(p.15)**を参照してください。トリガーモードの初期設定は、本製品に最適な状 態で設定されていますので、通常は調整の必要はありません。

これらの設定はグローバルで、モジュールの内部メモリに保存されます。従って、いずれのキットにも保存 されません。 トリガー設定を保存するには、トリガーモードで **Save** を押します。

#### **トリガー設定を編集するには:**

**1.** キットを選択し、**EDIT** > **TRIGGERS** を押してトリ ガーモードに⼊ります。

- **2.** 次のいずれかを実⾏してトリガーを選択します:
- **・NOTE CHASE ボタン**がオフの場合は、ボタンを押 してオンにします。ボイスを編集したいトリガーの ⽬的のゾーンを叩きます。
- **・カーソル**を使⽤して、右上の **TRIG フィールド**を選 びます。**データダイヤル**を回してトリガーの⽬的の ゾーンを選択します。
- 3. カーソルを使用して、編集するパラメーターを選択 します。**データダイヤル**を回してパラメーター値や 設定を変更します。**他のボイス設定を調整する場合 は**、ステップ 2-4 を繰り返します。

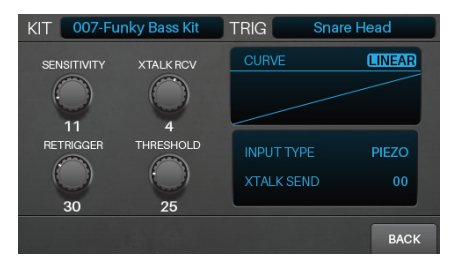

トリガーモードのパラメーターは次の通りです:

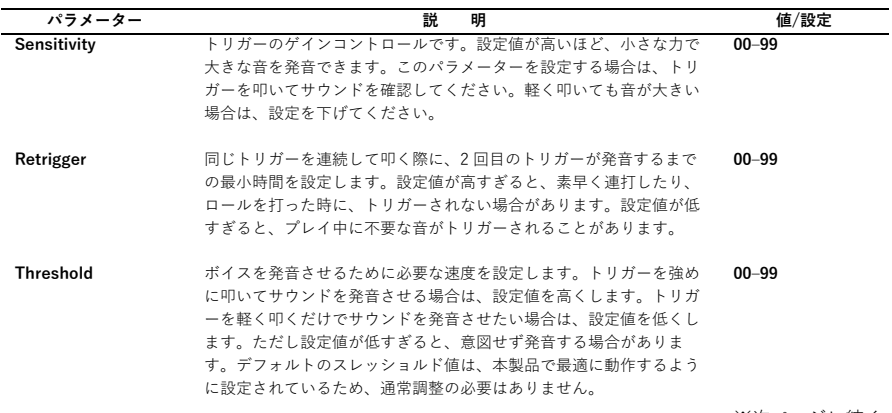

※次ページに続く

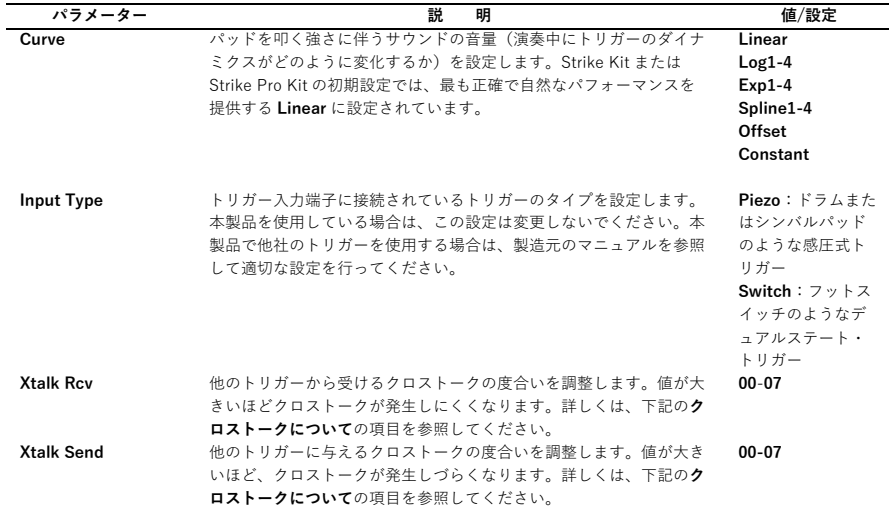

## **クロストーク(XTalk)について**

叩いたパッド以外の⾳が鳴ってしまう場合、**クロストーク**(**Xtalk**)が発⽣しています。本製品はクロスト ークを抑えるために最適化されていますが、キットの配置方法によっては、トリガー同士が共振や干渉し、 クロストークが発⽣してしまう場合があります。もしもクロストークが発⽣する場合は、下記の⼿順をお試 しください。

ドラムやシンバルパッド、クランプが互いに接触していないかを確認してください。例えば、タム が他のタムやラックに接触している場合、他のパッドを振動させてしまうことがあります。

可能ならば、柔らかいカーペットの上に本製品を設置してください。硬い床に設置すると、ドラム ラックを通して共振を引き起こしてしまう可能性があります。

シンバルウイングナットの締め具合を調整してください。緩すぎると、ブームアームとラックを通 して振動が伝わり、シンバルを揺らしてしまいます。また、きつく締めすぎるとシンバルを叩いた ⼒が直接ラックに伝わり、共振の原因となります。

特定のドラムやシンバルパッドがクロストークを発⽣させている場合は、**Xtalk Send** でトリガー の調整を⾏ってください。**Xtalk Send** は、クロストークの原因となるパッドの設定に最適です。

特定のドラムやシンバルパッドがクロストークの影響を受けている場合は、**Xtalk Rcv** でトリガー の調整を⾏ってください。

## **ハイハットペダル・セットアップ**

本製品のドラムとシンバルのトリガー設定は最適化されていますが、ハイハットペダルのパフォーマンスを 向上させるために、調整が必要な場合があります。ハイハットペダルのデザインは多数存在しますが、 Strike モジュールは簡単に調整可能です。

#### **ハイハット・トップシンバルを調整するには:**

- **1.** ハイハットシンバルが正しく接続され配置されているかを確認するには、Strike Kit に同梱されてい る Kit Assembly Guide(組み⽴てガイド)を参照してください。
- **2.** ハイハットの"クラッチ"を緩め、トップシンバルが下のスプリングに軽く乗っている状態にします。

**3.** ハイハットペダルを踏まずに、クラッチを締めます。

ハイハットペダルを設置したら、アコースティックドラムのハイハットのサウンドに近いキットを選 び、演奏します。ペダルを踏んでハイハットが閉じる時に、特徴的な「チッ」という音が聴こえるはず です。ペダルを踏んでハイハット・シンバルを叩くと、オープンとクローズによるハイハットサウンド の変化を確認することができます。

**注意**:全てのキットに複数のハイハット・ポジション・サウンドが含まれているわけではありません。 例えば、エレクトロニックのカテゴリーでは、ハイハットに特殊な楽器がアサインされているキットが あります。

#### **「チッ」という⾳が持続しない場合:**

- **1. EDIT** > **TRIGGERS** を押して、トリガーモードに アクセスします。
- **2.** 下記いずれかの操作を⾏い、HiHat Bow または HiHat Edge のトリガーを選択します:
- **・Note Chase ボタン**がオフの場合は、ボタンを押し てオンにします。ハイハットペダルを踏むか、ハイ ハットを叩いてください。
- **・カーソル**を使⽤して右上の **TRIG** を選択します。**デ ータダイヤル**を回して **HiHat Bow** もしくは **HiHat Edge** を選択します。
	- $14$ PEDAL
- **3. F1**/**F2 Pedal** を押します。
- **4. データダイヤル**を回して、**Open パラメーター**を **99** に設定します(初期値)。
- **5,** カーソルを使⽤して **Closed パラメーター**を設定し ます。

6. 繰り返しハイハットペダルを踏み、"チッ"という音 が持続的に鳴るまで、**データダイヤル**を回して **Closed パラメーター**を調整します。"チッ"という⾳ が鳴らない場合、クローズの値を⼤きくしてみてく ださい。

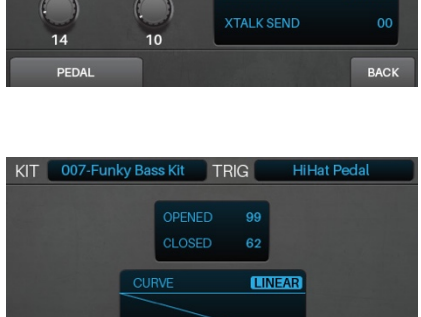

**INPUT TYPE** 

**HiHat Edge** 

**BACK** 

KIT 007-Funky Bass Kit TRIG

**XTALK REV**  $\begin{pmatrix} 1 \\ 1 \end{pmatrix}$ 

00

THRESHOLD

SENSITIVITY

 $($ 07

RETRIGGER

#### **オープンとクローズの⾳のトランジションを調整するには:**

- **1. EDIT** > **TRIGGERS** を押して、トリガーモードにアクセスします。
- **2.** 下記いずれかの操作を⾏い、HiHat Bow または HiHat Edge のトリガーを選択します:
- **・Note Chase ボタン**がオフの場合は、ボタンを押してオンにします。ハイハットペダルを踏むか、ハイハ ットを叩いてください。
- **・カーソル**を使⽤して右上の **TRIG** を選択します。**データダイヤル**を回して **HiHat Bow** もしくは **HiHat Edge** を選択します。

**3. F1**/**F2 Pedal** を押します。

- **4.** オープンポジションのサウンドをより簡単に発⾳させたい場合、**Open パラメーター**を**低い値**に設定しま す。但し、ハイハットのパフォーマンスの多様性を最⼤限に引き出すために、**99** に設定しておくことを 推奨します。
- **5.** クローズポジションのサウンドをより簡単に発⾳させたい場合や、ペダルを強く踏み込んでクローズポジ ションのサウンドを発⾳させる場合は、**Closed パラメーター**を⾼い値に設定します。この値が⾼すぎる と、"チッ"という⾳が意図せず動作する場合があります。

## **メトロノーム**

**メトロノーム機能のオン/オフを切り替えるには**、**METRO** > **ON/OFF ボタン**を押します。

**メトロノームのテンポを変更するには:**

**METRO** > **TEMPO ボタン**を⽬的の速さで 3 回以上タップします。

**METRO** > **TEMPO ボタン**を押したまま、**データダイヤル**を回して新しいテンポを設定します。

メトロノームの設定を変更するには、**ユーティリティーメニュー > メトロノーム(Metro)(p.27)**を参照し てください。メトロノームの⾳、拍⼦記号、⾳量レベルを変更できます。また、**METRO** > **TEMPO ボタン** の有効または無効の設定も可能です。

# **サンプルモード**

Strike モジュールを使用して、外部音源からのサンプルの録音と編集、そして保存が行えます。これらのサ ンプルをインストゥルメントとしてキットにアサインしたり、ループやバッキングトラックとして再⽣させ ることができます。

## **サンプルの録音**

サンプルレコード・モードでは、Strike モジュールの **Aux ⼊⼒端⼦**に接続した⾳源の録⾳⽅法について設定 します。

#### **サンプルを録⾳するには:**

- 1. 録音ボタン (●) を押してサンプルレコード·モー ドにアクセスします。
- **2.** 1/8 インチ (3.5mm)のステレオ/TRS ケーブルを 使⽤して、外部⾳源をリアパネルの **Aux ⼊⼒端⼦**に 接続します。
- 3. データダイヤルを回して録音したいチャンネルを選 びます:左右チャンネル(**Stereo**)、左チャンネル のみ(**Mono Left**)、右チャンネルのみ(**Mono Right**)、両チャンネルをモノ信号に統合(**Mono Summed**)
- 4. 音源を再生して聴き取れる音量レベルに調整したあ と、トップパネルの **Aux 調整ノブ**を回して⼊⼒レベ ルを調整します。⼊⼒信号は、**レベルメーター** LEFT/RIGHT に表示されます。適切なレベルに音 量を調整したら、録⾳するオーディオを準備しま す。
- 5. 録音ボタン (●) を押して、録音を始めます。ディ スプレイのボタンは⾚く点灯して、**Time Remaining** で残り時間をカウントします。
- **6.** ⾳源を再⽣してください。
- 7. 録音ボタン (●) を押して録音を止め、サンプルエ ディット・モードに⼊ります。
- 8. 音源からの再生を停止するか、Aux 調整ノブを最小 値に設定します。

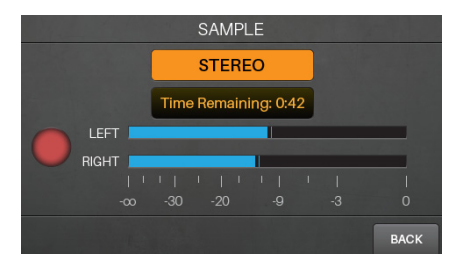

## **サンプルの編集**

サンプルレコード・モードでは、Strike モジュールの **Aux ⼊⼒端⼦**に接続した⾳源の録⾳⽅法について設定 します。

サンプルエディット・モードでは録⾳したサンプルの 編集を行います。録音が終わると自動的にサンプルエ ディット・モードに⼊ります。**別画⾯からこのモード へアクセスするには**、**SAMPLE ボタン**を押します。

サンプルのスタートとエンドマーカーを調整するに は、**F1/Start** を押して**スタート**(左)、もしくは **F2/End** を押して**エンド**(右)を選択します。 **F1/Start** または **F2/End** を押しながら**データダイヤ ル**を回すと、**スタート**または**エンドマーカー**がズーム されるので、より詳細に調整することができます。こ れはループ作成時の、ポップ⾳やクリック⾳の発⽣を 防ぎます。

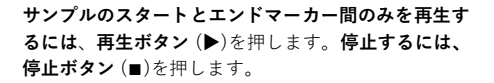

**スタートからエンドマーカー間の波形にズームするに は**、**F5/Zoom** を押します。もう⼀度押すと、前の画 面に戻ります。

**クオンタイズ・グリッドを設定するには**、**F3/Grid** を 押して、**1/4 ⾳符**、**1/8 ⾳符**、**1/16 ⾳符**、**オフ**を選択 します。これにより、Strike モジュールのテンポに基 づいて、エンドマーカーの位置がミュージカルグリッ ドに固定されます。

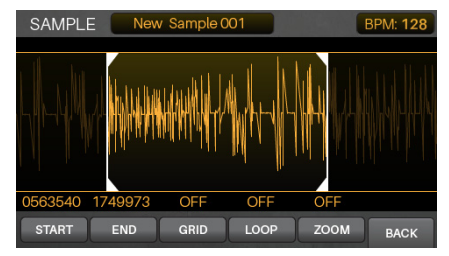

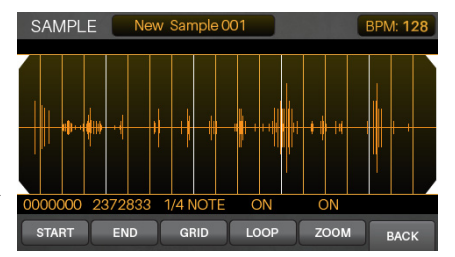

**テンポを調整(グリッド設定**に影響**)するには、次の いずれかの操作を⾏います:**

- **・METRO** > **TEMPO ボタン**を⽬的の速さで 3 回以上 連続でタップします。
- **・METRO** > **TEMPO ボタン**を押したまま**データダイ ヤル**を回します。
- **・カーソル**を使⽤して右上にある **BPM** を選択して、 **データダイヤル**を回します。

ループのオン/オフの切り替えには、**F4/Loop** を押し ます。オンの場合、**停⽌ボタン** (◼)を押すまでサンプ ルは繰り返し再⽣されます。オフの場合、サンプルは

## **サンプルの保存**

サンプルを保存する場合、**Loop**(サンプルプレイバックモードで再⽣可能な通常のオーディオファイ ル)、または **Instruments**(キットのボイスにアサイン可能なサウンド)のどちらかを選択して保存しま す。

**重要:**ループもしくはインストゥルメントは、SD カードにのみ保存されます。Strike モジュールの内部メ モリには保存や上書きは⾏えません。

#### **サンプルを保存するには:**

**1. SAVE ボタン**を押します。

- **2.** 保存画⾯が表⽰されたら、**ファンクションボタン**を 押して保存するサンプルの種類を選びます。
- **3. 編集前のサンプル全体をループとして保存するに は**、**F1/Full** を押します。
- **4. 編集後のサンプルをループとして保存するには、 F2/F3/Trimmed** を押します。

注意:録音後のサンプルは、名前をつけてすぐに保存 することをお勧めします。保存したサンプルはいつで も読み込んで編集可能です。サンプルから、トリガー にアサインするインストゥルメントを作成することも できます。

**編集後のサンプルをインストゥルメントとして保存す るには**、**F4/Inst** を押します。表⽰されたページで**デ ータダイヤル**を回し、インストゥルメント・カテゴリ ーを選択します。**Select** を押して選択を確定します。

- **3.** 次のページで、ループまたインストゥルメントの名 前を⼊⼒します。**F1/<<** または **F2/>>**を押して⽂ 字を移動し、**データダイヤル**を回して現在の⽂字を 変更します。
- **4.** 保存を続けるには、**F3/Save** を押します。保存せ ずに前の画⾯に戻るには、**F6/Back** を押します。

**重要**:すでに存在する名前のキットを保存しようとす ると、既存のキットを上書き(置換)するかどうかの 確認メッセージが表示されます。キットを上書きする 場合は **F1/Save** を押します。キャンセルするには **F6/Back** を押します。

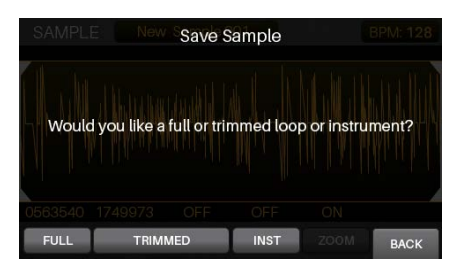

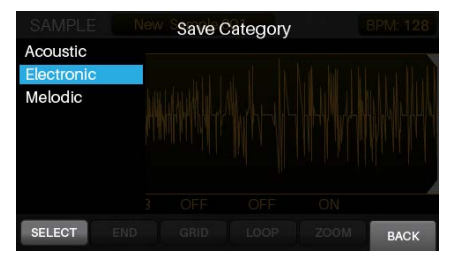

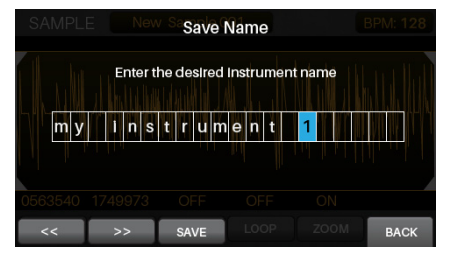

## **サンプルのアサイン**

編集したサンプルをインストゥルメントとして保存したら、キットにアサイン可能です。詳しくは、**キット** > **キットの編集** > **インストゥルメントのアサイン(p.26)**を参照してください。インストゥルメントとして保 存されたサンプルは **User タブ**に表⽰されます。

## **ループ再⽣**

サンプルエディット・モードでは、編集したサンプルをループ(バッキングトラックなど)として再⽣可能 です。

## **ループを再⽣するには:**

- **1. SAMPLE ボタン**を押して、サンプルエディット・ モードに⼊ります。
- **2. カーソル**を使用して、ディスプレイのトップにある **SAMPLE** を選択します。
- **3. データダイヤル**を回して、サンプルを選択します。 選択したサンプルは波形表示されます。
- 4. 再生ボタン (▶)を押して再生を開始します。停止す る時は**停⽌ボタン** (◼)を押します。

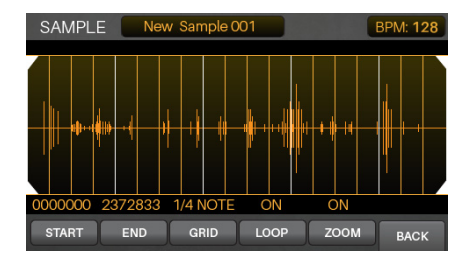

#### **次の⼿順でもループ再⽣が可能です:**

- 1. 録音ボタン (●)を押してサンプルレコード・モード に入ります。
- **2. F1/List** を押して、SD カードに保存されているサ ンプルのリストを表⽰します。
- **3. データダイヤル**を回してサンプルを選択します。
- **4. Sample ボタン**を押してサンプルエディット・モー ドに入ります。選択したサンプルは波形表示されま す。

Play ボタン (▶ )を押して再生を開始します。停止す る時は**停止ボタン** (■)を押します。

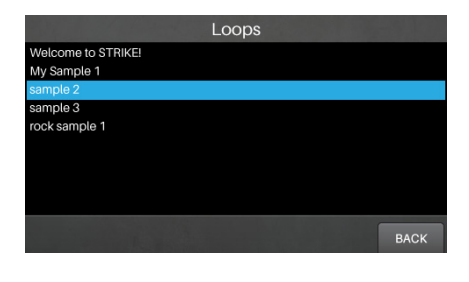

## **ユーティリティーメニュー**

ユーティリティーメニューでは、グローバルメトロノーム・ファンクション、グローバル・トリガー設定、 システム情報など、モジュール全体の操作に関する設定が含まれています。

サンプルレコード・モードでは、Strike モジュールの **Aux ⼊⼒端⼦**に接続した⾳源の録⾳⽅法について設定 します。

対応するファンクションボタンを押して設定を表示します:

- **・F1/Metro**:メトロノーム設定を行います。詳しくは、この章にあるメトロノーム (Metro) (p.27)の項 ⽬を参照してください。
- **・F2/MIDI**:MIDI 設定を⾏います。詳しくは、この章にある **MIDI** の項⽬を参照してください。
- **・F3/Trigger**:トリガーの設定を⾏います。詳しくは、この章にある **Trigger** の項⽬を参照してください。
- **・F4/SysEx**:トリガー設定を MIDI SysEx ファイルとして送信します。詳しくは、この章にある **SysEx** の 項⽬を参照してください。
- **・F5/OS**:お使いのオペレーティングシステム情報を表⽰します。詳しくは、この章にある **OS** の項⽬を参 照してください。
- 各ページでは、**カーソル**を使って設定を選択し、**データダイヤル**を回して変更します。

**メトロノーム(Metro)**

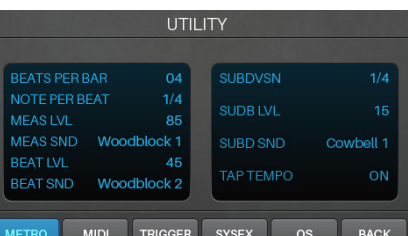

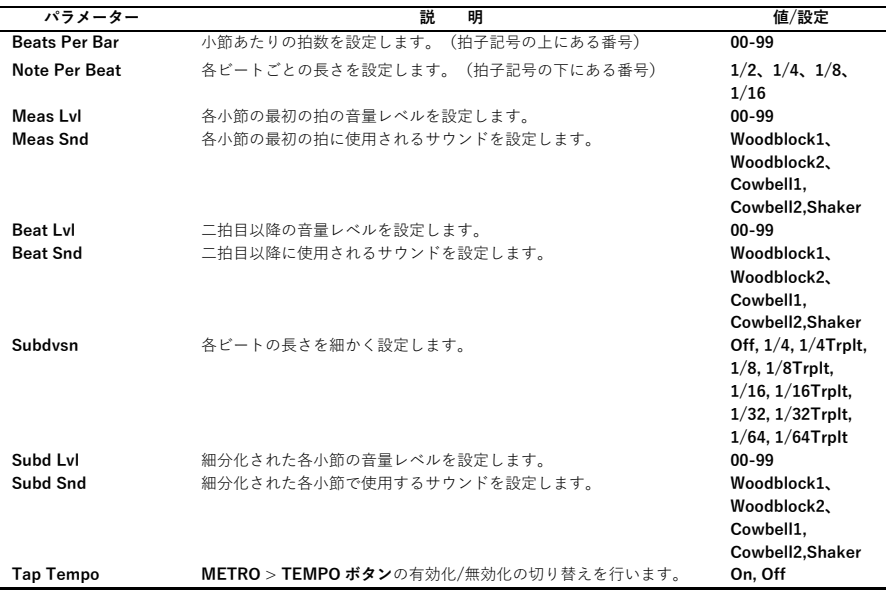

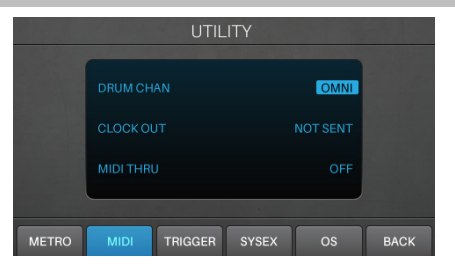

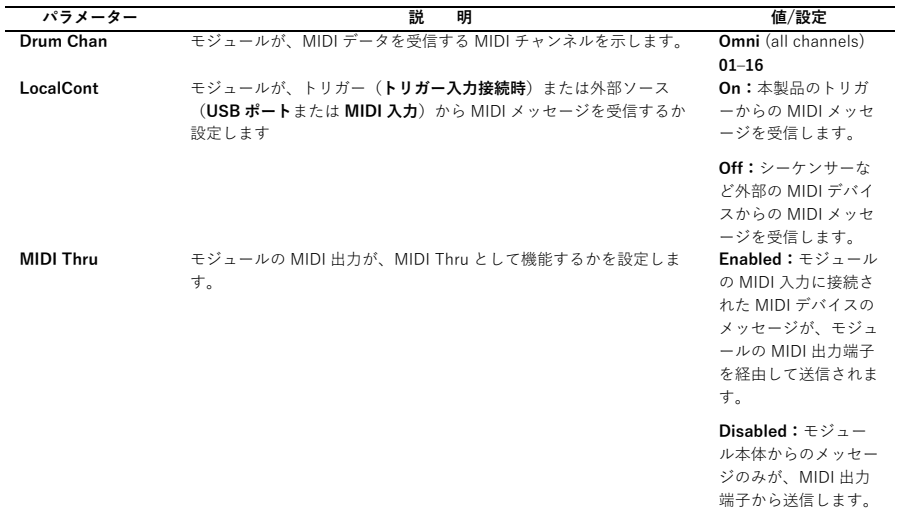

**トリガー(Trigger)**

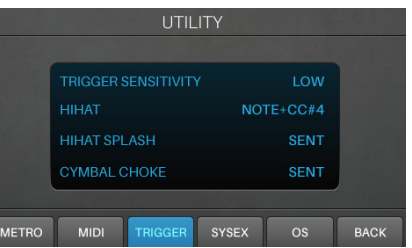

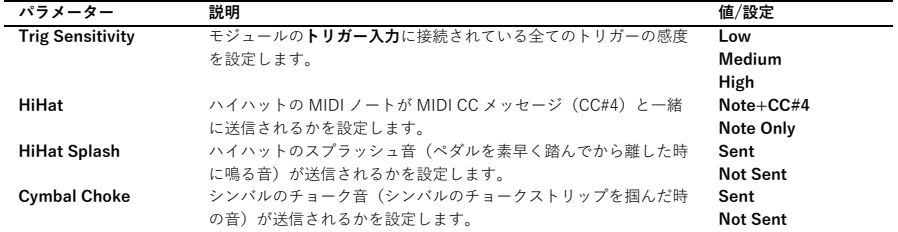

## **システムエクスクルーシブ(SysEx)**

**モジュールから USB ポートや MIDI 出⼒端⼦に送るトリガー設定を SysEx ファイルとして送信するには**、 **ENTER ボタン**を押します。 **USB ポートや MIDI ⼊⼒からモジュールに SysEx ファイルを送るには**、PC や外部 MIDI デバイスから送信 してください。

## **OS**

Trigger OS:トリガーのファームウェアのバージョンを表示します。 DSP OS: モジュールのファームウェアのバージョンを表示します。

# **付録**

## **エフェクト**

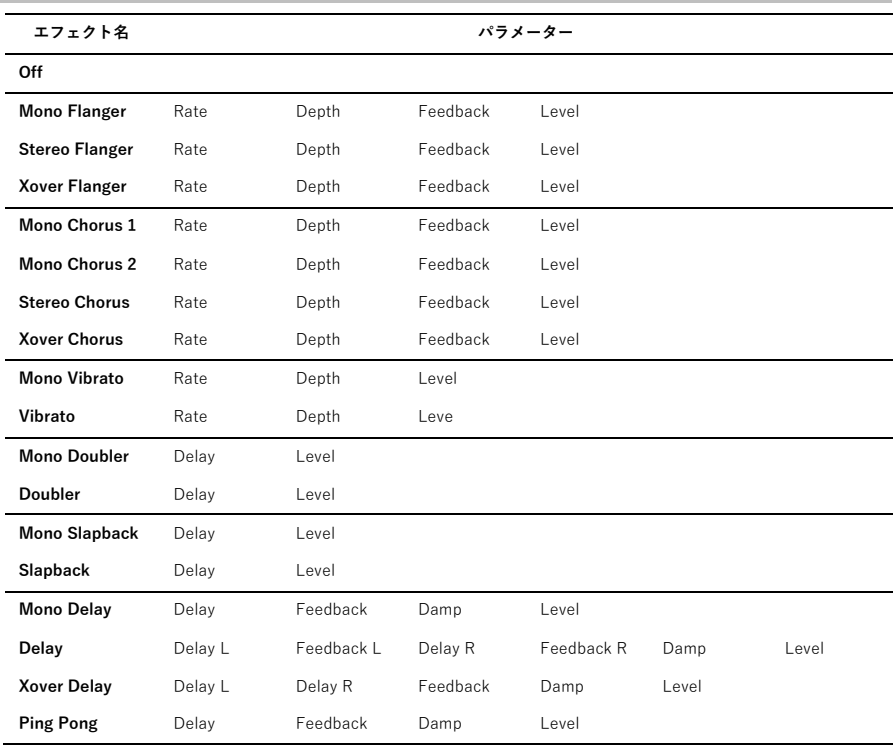

## **技術仕様**

#### キット&サウンド:

110プリセット・ファクトリー・キット 1600超のドラム&パーカッション・サウンド(計4GB) SDカードに無制限のユーザーキットを保存可能

## ディスプレイ:

4.3インチ 約99 x 55mm フルカラーLEDバックライト・ディスプレイ

#### 端子:

入力端子:TRS標準トリガー端子 x 13、ステレオミニ外部入力端子 x 1、5ピンMIDI端子 x 1 出力端子:TRS標準メインL/R出力端子、TRS標準ダイレクト出力端子 x 8、5ピンMIDI端子 x 1、 ステレオミニヘッドホン端子 その他:USB Bタイプ端子、SDカードスロット、電源アダプター端子

#### ミキサー:

45mmフェーダー x 12、デジタル・ミキサー

#### $SDD - F$ :

タイプ:SDHC ファイルシステム:FAT32 クラス:Class 10

## 電源:

ACアダプター付属(DC12V、2A、センタープラス)

#### サイズ:

約30.5 x 20.3 x 7.6cm (W x D x H)

# **商標及びライセンス**

Alesis は、InMusic Brands, Inc. の商標で、米国およびその他の国々で登録されています。 SD は SD-3C の商標で、米国およびその他の国々で登録されています。 その他すべての製品名あるいは会 社名は、それぞれの所有者の商標または登録商標です。

# alesis.jp